# **XEROX**

Plataforma de Serviços para Documentos Xerox Serviços Remotos da DocuSP Versões 50.xx

# Guia do Usuário

**708P88207 Setembro de 2005** Preparado por: Xerox Corporation Global Knowledge and Language Services 800 Phillips Road 845-17S Webster, New York 14580

Traduzido por: Xerox GKLS European Operations Bessemer Road Welwyn Garden City Hertfordshire AL7 1BU Reino Unido

©2005 Xerox Corporation. Todos os direitos reservados.

A proteção do copyright aqui reclamada inclui todas as formas e assuntos de material e informações suscetíveis de registro de direitos autorais como tal atualmente previstos estatutária ou juridicamente, ou que o venha a ser no futuro, incluindo - sem restrições - o material gerado por todo e qualquer software indicado na tela tal como ícones, representações de tela, aspectos etc.

Impresso nos Estados Unidos da América.

XEROX® e todos os nomes de produtos Xerox mencionados nesta publicação são marcas da XEROX CORPORATION.

Das fontes listadas neste documento, uma ou mais podem ser marcas registradas da Morisawa & Company, Ltd. ou DYNALAB, Inc.

Alterações são feitas periodicamente neste documento. Quaisquer alterações, correções de imprecisões técnicas e de erros tipográficos serão incluídas nas próximas edições.

# **Índice**

#### **[1 O que são os Serviços Remotos da DocuSP?](#page-4-0)**

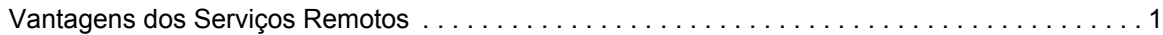

#### **[2 Como posso começar a usar os Serviços Remotos?](#page-6-0)**

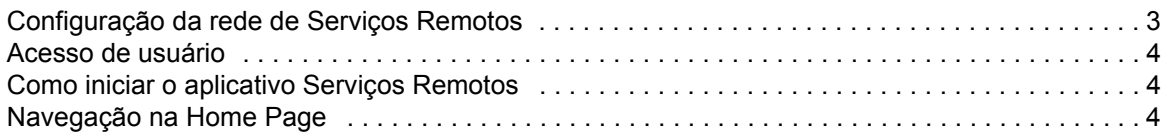

#### **[3 Como posso personalizar preferências do aplicativo?](#page-10-0)**

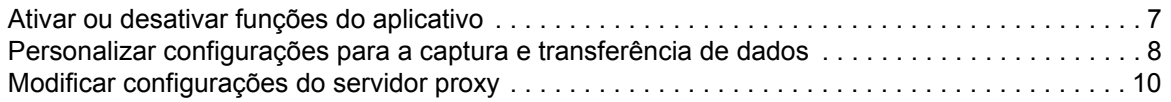

#### **[4 Como posso solicitar o Atendimento Técnico Xerox?](#page-14-0)**

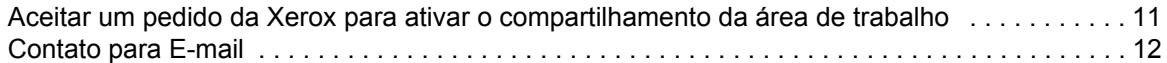

#### **[5 Como a Xerox garante a qualidade do atendimento técnico?](#page-16-0)**

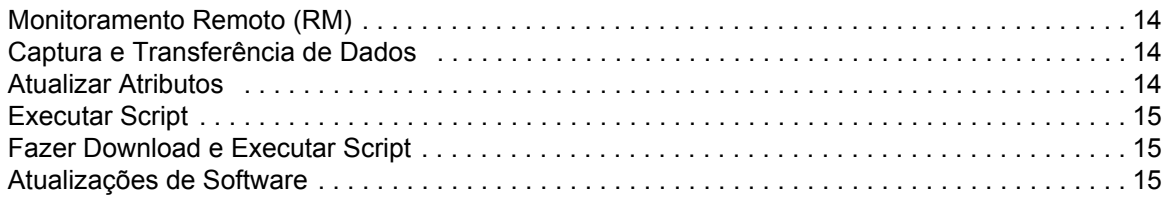

#### **[6 Como os problemas são identificados e relatados?](#page-20-0)**

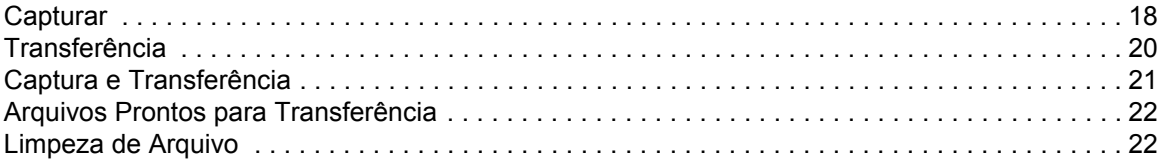

#### **[7 Posso enviar automaticamente as leituras do medidor?](#page-28-0)**

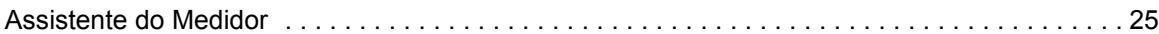

#### **[8 Há um histórico de atividades disponível?](#page-30-0)**

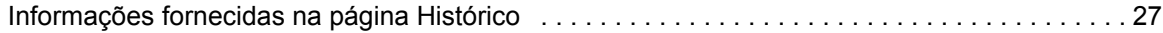

# **[9 Como as atualizações de software são enviadas?](#page-32-0)**

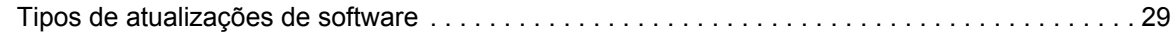

# <span id="page-4-0"></span>**1 O que são os Serviços Remotos da DocuSP?**

O aplicativo Serviços Remotos da DocuSP é um aplicativo baseado na Web que permite a comunicação e o suporte remotos com a Xerox.

Sempre que houver dúvidas relacionadas ao serviço ou se o seu ambiente de impressão não estiver funcionando conforme o desejado, os Serviços Remotos podem ser usados por você e pela Xerox para acelerar o diagnóstico e a solução de problemas.

#### <span id="page-4-1"></span>**Vantagens dos Serviços Remotos**

Os Serviços Remotos permitem:

- Fornecer dados aos técnicos do Centro Xerox de Atendimento ao Cliente e aos engenheiros da Xerox por demanda ou de forma automática, para facilitar e agilizar a análise e a resolução de problemas.
- Compartilhar o acesso somente de exibição em sua área de trabalho ou o controle do cursor e da área de trabalho dos Serviços Remotos com o Atendimento Técnico Xerox. O compartilhamento da área de trabalho permite que a Xerox solucione problemas e instale remotamente atualizações de software para você. Permite também que a Xerox faça demonstrações remotas de novas funções de aplicativos.
- Usar o sistema automatizado Monitoramento Remoto: com este recurso, os técnicos da Xerox podem acessar e analisar de forma proativa os dados contidos no servidor da Xerox, permitindo maior rapidez nas soluções.
- Fazer download de atualizações de software.
- Receber novas informações sobre o produto e o aplicativo.

As funções do aplicativo Serviços Remotos representam oportunidades de produtividade e maior tempo de atividade da máquina inigualáveis no mercado.

# <span id="page-6-0"></span>**2 Como posso começar a usar os Serviços Remotos?**

Após o representante técnico Xerox instalar e configurar os Serviços Remotos, você poderá acessar imediatamente a Home Page. A Home Page oferece links para todas as funções do aplicativo incluídas nos Serviços Remotos.

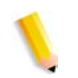

**NOTA:** *Para informações sobre o registro dos Serviços Remotos, consulte o Remote Services Setup Guide (Guia de Configuração dos Serviços Remotos).*

Você pode usar os seguintes links para acessar os tópicos abordados nesta seção:

[Configuração da rede de Serviços Remotos](#page-6-1) [Acesso de usuário](#page-7-0) [Como iniciar o aplicativo Serviços Remotos](#page-7-1) [Navegação na Home Page](#page-7-2)

#### <span id="page-6-1"></span>**Configuração da rede de Serviços Remotos**

Antes que os Serviços Remotos estejam prontos para funcionar plenamente, suas configurações de rede devem ser verificadas pelo representante técnico Xerox. Se o seu sistema usar um servidor proxy, as configurações para a ativação da conexão de rede são definidas do seguinte modo:

- **1.** Abra a página [**Home Page dos Serviços Remotos: Configuração: Configurações da Rede**].
- **2.** Digite os dados de Servidor Proxy HTTP, Porta Proxy HTTP, nome de usuário e senha.
- **3.** Clique em [**Aplicar Novas Configurações**].

Além disso, o representante técnico deverá verificar as configurações de Endereço IP, Máscara da Rede, Gateway e Host DNS na página [**Home Page dos Serviços Remotos: Configuração: Configurações da Rede**]. Como essas configurações são de leitura somente no aplicativo Serviços Remotos, elas devem ser editadas na Configuração da DocuSP.

Feitas essas configurações, os Serviços Remotos estarão prontos para funcionar plenamente na rede.

### <span id="page-7-0"></span>**Acesso de usuário**

Há quatro tipos de usuários que podem ter acesso à controladora DocuSP. Cada tipo de usuário possui diferentes privilégios de acesso para os Serviços Remotos. A lista a seguir apresenta as configurações padrão para cada usuário.

- **Usuário**: Acesso permitido a Acesso ao Atendimento Técnico, Histórico e Contatos.
- **Operador**: Acesso a todas as funções de Usuário e acesso a Relato de Problemas e Pedidos de Suporte.
- **RT (Representante Técnico)**: Acesso a todas as funções do sistema, exceto ao recurso de ativar e desativar funções.
- **Administrador do Sistema**: Acesso a todas as funções do sistema.

#### <span id="page-7-1"></span>**Como iniciar o aplicativo Serviços Remotos**

Todas as funções incluídas nos Serviços Remotos podem ser acessadas via Home Page.

Para abrir a Home Page dos Serviços Remotos:

- **1.** Coloque o cursor fora da interface gráfica da DocuSP. Pode ser necessário minimizar a tela da interface da DocuSP.
- **2.** Pressione a tecla <**Ajuda**> no teclado.

A Home Page dos Serviços Remotos se abrirá.

#### <span id="page-7-2"></span>**Navegação na Home Page**

A tabela a seguir identifica e descreve como usar cada link localizado na Home Page.

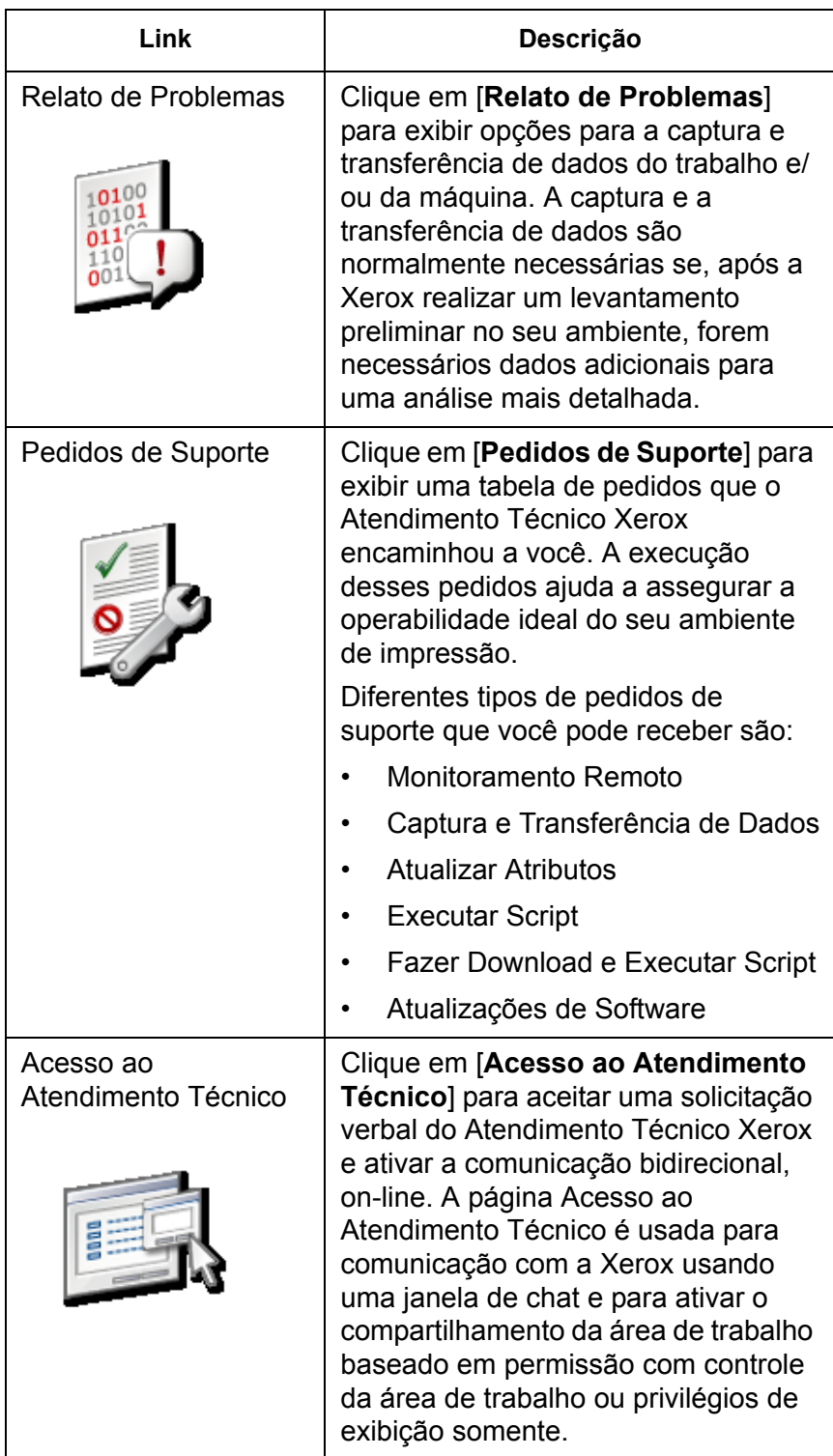

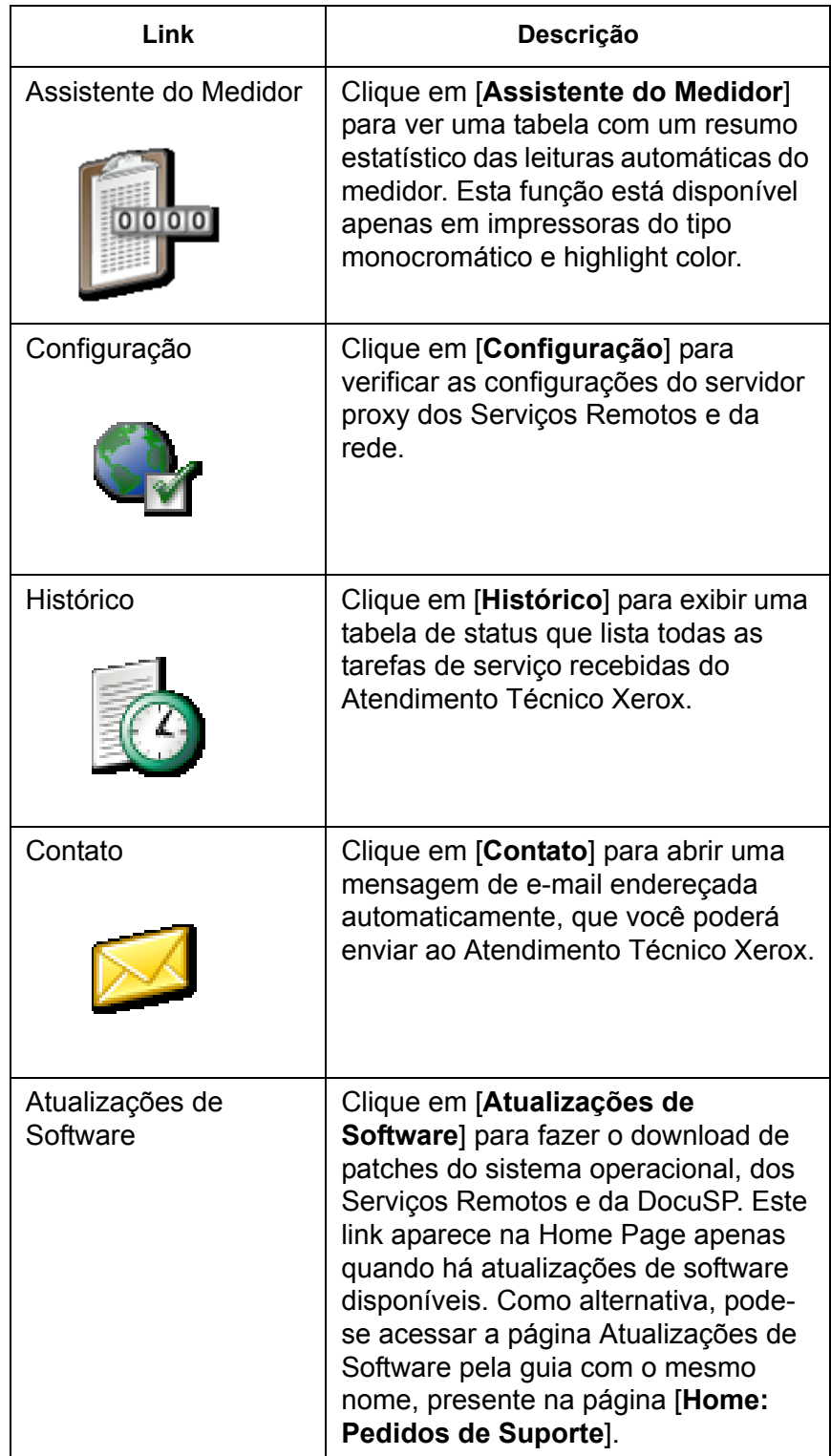

# <span id="page-10-0"></span>**3 Como posso personalizar preferências do aplicativo?**

Há diversas configurações padrão que você pode personalizar. É possível especificar que funções do aplicativo estão ativadas ou desativadas. É possível especificar configurações padrão para captura e transferência de dados, além de configurações de rede para o seu servidor proxy.

- [Ativar ou desativar funções do aplicativo](#page-10-1) através da página [**Home: Configuração: Geral**].
- [Personalizar configurações para a captura e transferência de](#page-11-0)  [dados](#page-11-0) além de programar a transferência de dados via página [**Home: Relato de Problemas: Configurações**].
- [Modificar configurações do servidor proxy](#page-13-0) através da página [**Home: Configuração: Configurações da Rede**].

#### <span id="page-10-1"></span>**Ativar ou desativar funções do aplicativo**

Para especificar que funções dos Serviços Remotos estarão ativadas:

- **1.** Selecione [**Home: Configuração**].
- **2.** Selecione a guia [**Configurações Gerais**].

Uma lista de funções que você pode ativar ou desativar é exibida na página. Para ativar uma função, marque a caixa de seleção associada a ela. Retire a marcação para desativar uma função. As funções listadas são:

- **Relato de Problemas**–opções para a captura e transferência de dados do trabalho e da máquina para o Atendimento Técnico Xerox.
- **Pedidos de Suporte / Atualizações de Software**–aceitar pedidos de download que o Atendimento Técnico Xerox encaminhou a você. Download de patches do sistema operacional, dos Serviços Remotos e da DocuSP. A execução desses pedidos ajuda a assegurar a operabilidade ideal do seu ambiente de impressão.
- **Acesso ao Atendimento Técnico**–comunicação com a Xerox usando uma janela de chat e ativação do compartilhamento de área de trabalho baseado em permissão com controle da área de trabalho ou de privilégios de exibição somente.

• **Assistente do Medidor**–tabela de resumo estatístico das leituras automáticas de medidor.

Pode-se também gerenciar as seguintes opções:

- Selecione um **Idioma da IU** no menu suspenso.
- A opção **Sincronização Automática com Servidor de Suporte Xerox** está ativada por padrão.
- Você pode inserir ou editar o **Número de Série do Mecanismo de Impressão**.

**NOTA:** *A alteração do número de série não é recomendada e só deve ser realizada em casos especiais, pelo técnico ou se a Xerox solicitar especificamente que a mudança ocorra.*

**3.** Clique em [**Aplicar Novas Configurações**].

#### <span id="page-11-0"></span>**Personalizar configurações para a captura e transferência de dados**

A página [**Relato de Problemas: Configurações**] possui uma opção que você pode selecionar para excluir automaticamente dados capturados após sua transferência.

#### **Para especificar configurações para arquivos capturados**

- **1.** Selecione [**Home: Relato de Problemas: Configurações**].
- **2.** Selecione a guia **Capturar**.
- **3.** Se você quiser excluir os arquivos capturados do sistema após sua transferência para a Xerox, marque a caixa de seleção [**Remover Dados Capturados após Transferência**]. Essa ação elimina o armazenamento redundante de arquivos no seu sistema. Ou, se você quiser salvar os dados capturados, desmarque a caixa de seleção.
- **4.** A opção **Ativar Captura de Dados do Trabalho** está ativada por padrão. Se a caixa de seleção não estiver marcada, os tipos de dados Trabalho e Máquina e Trabalho não poderão ser selecionados nas páginas Captura ou Captura e Transferência. Para desativar esta função, desmarque a caixa de seleção.
- **5.** Anote o local do diretório dos arquivos capturados. Este campo é do tipo leitura somente. Você pode verificar esta localização quando selecionar arquivos para transferir para a Xerox.
- **6.** Clique em [**Aplicar Novas Configurações**] para salvar as configurações.

Ou clique em [**Restaurar Configurações**], se não quiser modificar as configurações de captura e preferir restaurar as configurações salvas por último.

#### **Para especificar opções para transferência de arquivos de dados**

- **1.** Selecione [**Home**: **Relato de Problemas**: **Configurações**].
- **2.** Selecione a guia **Transferir**.
- **3.** Se você quiser ativar a captura e a transferência periódicas de dados de registro dos Serviços Remotos, marque a opção [**Ativar Monitoramento Remoto**]. Selecionando o ícone de informações, você abre uma janela que apresenta detalhes de monitoramento remoto.
- **4.** Se você quiser especificar a hora em que os arquivos serão automaticamente transferidos, use as setas de seleção **Hora da Transferência**. O primeiro campo indica a hora; o segundo, os minutos e o terceiro, AM ou PM.
- **5.** Especifique o local de entrega padrão dos arquivos transferidos. As opções disponíveis são:
	- **Servidor Suporte Técnico Xerox:** Os dados transmitidos ao Servidor Suporte Técnico Xerox devem ser associados a um número de registro antes da transmissão dos dados. Esse número é fornecido pelo Atendimento Técnico Xerox.
	- **Salvar para CD:** Se desejar, o operador pode armazenar dados capturados usando um gravador de CDs disponível.
	- **Servidor FTP:** Se o seu sistema estiver funcionando em uma rede particular, o operador pode instalar o agente Proxy dos Serviços Remotos que permite a comunicação de dados entre uma rede particular e o site de FTP da Xerox.
		- a. Digite o URL do servidor de FTP.
		- b. Digite o caminho do diretório compartilhado no servidor FTP.
		- c. Insira o nome do usuário do servidor.
		- d. Digite a senha do servidor que ativará automaticamente o login no sistema.
- **6.** Clique em [**Aplicar Novas Configurações**] para salvar as configurações.
- **7.** Ou clique em [**Restaurar Configurações**] se não quiser modificar as configurações e preferir voltar ao padrão do sistema. Por padrão, os campos Endereço de Servidor, Caminho de Compartilhamento, Nome de Usuário e Senha aparecem em branco.

## <span id="page-13-0"></span>**Modificar configurações do servidor proxy**

Para modificar configurações do servidor proxy:

- **1.** Selecione a página [**Home: Configuração: Configurações da Rede**].
- **2.** Os administradores do sistema podem modificar as configurações do sistema dos servidores proxy HTTP e FTP:
	- Servidor Proxy HTTP
	- Porta Proxy HTTP
	- Servidor Proxy FTP
	- Porta Proxy FTP
	- Nome de Usuário (nomes de usuário distintos podem ser usados para Proxy HTTP e Proxy FTP)
	- Senha (senhas distintas podem ser usadas para Proxy HTTP e Proxy FTP)
	- As informações de conectividade podem ser exibidas e são do tipo "leitura somente".
- **3.** Clique em [**Aplicar Novas Configurações**].

# <span id="page-14-0"></span>**4 Como posso solicitar o Atendimento Técnico Xerox?**

Quando você quiser solicitar ajuda ao Atendimento Técnico Xerox, pode ligar para o Atendimento Técnico Xerox usando os procedimentos padrão de atendimento técnico. Se o Atendimento Técnico Xerox não puder solucionar imediatamente seu problema, você será solicitado a clicar no link [**Home: Acesso ao Atendimento Técnico**] para ativar o compartilhamento remoto da área de trabalho. O compartilhamento da área de trabalho permite à Xerox solucionar problemas remotamente, com rapidez, em tempo real.

Você também pode enviar um e-mail à Xerox com suas perguntas ou comentários, via Serviços Remotos.

### <span id="page-14-1"></span>**Aceitar um pedido da Xerox para ativar o compartilhamento da área de trabalho**

Para ativar o compartilhamento da área de trabalho:

**1.** Clique em [**Home: Acesso ao Atendimento Técnico**].

Abre-se uma caixa de diálogo de atendimento técnico.

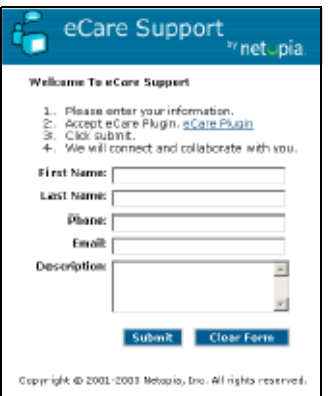

**2.** Digite seu nome, as informações de contato e sua pergunta ou a descrição do seu problema.

**3.** Clique em [**Enviar**].

Sua solicitação é colocada em uma fila. Sua fila é exibida na janela de diálogo Suporte eCare.

Quando o Atendimento Técnico Xerox responder à fila, será aberta uma janela dinâmica para conversa (chat). Use esta janela para uma conversa instantânea (chat) de texto com o Atendimento Técnico Xerox.

Se o Atendimento Técnico Xerox precisar visualizar sua área de trabalho, você receberá um pedido de **Invite Observe** (Convidar a Observar) ou **Invite Control** (Convidar a Controlar) na janela para conversa (chat).

Se o Atendimento Técnico Xerox precisar controlar o mouse e a área de trabalho, você receberá uma mensagem de **Invite Control** (Convidar a Controlar). É possível aceitá-la ou rejeitá-la.

A opção **Invite Control** (Convidar a Controlar) permite ao Atendimento Técnico Xerox direcioná-lo a locais específicos de tela ou de menu, ou ainda solucionar diretamente questões operacionais.

• Se o atendimento Técnico Xerox precisar compartilhar sua área de trabalho com direitos de exibição somente, você receberá uma mensagem de **Invite Observe** (Convidar a Observar). Também é possível aceitá-la ou rejeitá-la.

A opção **Invite Observe** (Convidar a Observar) permite ao Atendimento Técnico Xerox realizar demonstrações remotas de treinamento.

## <span id="page-15-0"></span>**Contato para E-mail**

Quando você desejar comunicar-se com o Atendimento Técnico Xerox sem ativar o compartilhamento da área de trabalho, pode enviar uma mensagem de e-mail da página Home Page dos Serviços Remotos.

Para enviar uma mensagem ao Atendimento Técnico Xerox:

- **1.** Selecione [**Home**: **Contato...**] para abrir uma mensagem de email endereçada automaticamente ao Atendimento Técnico Xerox.
- **2.** Descreva o seu problema no campo **Assunto**.
- **3.** Digite sua mensagem.
- **4.** Clique em [**Submit**] (Enviar).

Ou, se desejar fechar a janela sem enviar a mensagem, clique em [**Close Window**] (Fechar Janela).

# <span id="page-16-0"></span>**5 Como a Xerox garante a qualidade do atendimento técnico?**

Para garantir e manter a operabilidade ideal do seu ambiente de impressão, o Atendimento Técnico Xerox poderá solicitar que você execute uma tarefa ou ação específica. Tais solicitações são chamadas de Pedidos de Suporte. Cada vez que a Xerox envia a você um Pedido de Suporte, ele é colocado na Home Page um link para o download do pedido. Clique nesse link para abrir a página Pedidos de Suporte.

É possível aceitar ou rejeitar qualquer Pedido de Suporte. Os Pedidos de Suporte aceitos são transferidos por download para o seu sistema, onde o Atendimento Técnico Xerox pode efetuar a conexão e executar o pedido.

Diferentes tipos de Pedidos de Suporte que você pode receber são:

- [Monitoramento Remoto \(RM\)](#page-17-0)
- [Captura e Transferência de Dados](#page-17-1)
- [Atualizar Atributos](#page-17-2)
- [Executar Script](#page-18-0)
- [Fazer Download e Executar Script](#page-18-1)
- [Atualizações de Software](#page-18-2)

As informações da página Pedidos de Suporte incluem:

- **ID do Pedido de Suporte**–identifica o número de controle atribuído. Clique em um link de ID para abrir detalhes adicionais.
- **Tipo**–classifica os pedidos por sistema operacional ou patch.
- **Status**–indica se você aceitou, concluiu ou rejeitou o pedido.
- **Data/Hora**–indica a data de recebimento do pedido.

Para aceitar ou rejeitar um pedido, execute o seguinte procedimento:

- Para aceitar e instalar uma atualização, clique na linha desejada e no botão [**Aceitar**].
- Para rejeitar uma atualização e remover um pedido de suporte da lista disponível, clique na linha desejada e no botão [**Rejeitar**]. Uma atualização rejeitada pode ser aceita mais tarde.

Por padrão, os Serviços Remotos verificam se há novos Pedidos de Suporte na inicialização e, em seguida, uma vez por dia. Para verificar manualmente se há novos Pedidos de Suporte no Servidor Suporte Técnico Xerox, clique no botão [**Obter Novo**]. Os novos Pedidos de Suporte podem levar alguns minutos para

chegar. Para atualizar a tela e incluir Pedidos de Suporte recémchegados, clique no botão [**Atualizar Tabela**]. As novas entradas são realçadas como **Novo!** na coluna Atualizar.

#### <span id="page-17-0"></span>**Monitoramento Remoto (RM)**

O Monitoramento Remoto é um script baseado em temporizador que captura e transmite automaticamente dados da máquina ao Atendimento Técnico Xerox. Os dados do trabalho não são capturados usando-se o Monitoramento Remoto. Os dados coletados da máquina são transmitidos ao Atendimento Técnico Xerox em intervalos regulares. A Xerox usa essas informações para identificar e solucionar problemas. Quando você receber um Pedido de Suporte do Monitoramento Remoto, precisará aceitar o pedido apenas uma vez. A coleta e transferência programada de dados ocorrerá automaticamente.

**NOTA:** *Para proteger a sua privacidade, os dados do trabalho não são transmitidos à Xerox regularmente. Os dados do trabalho são transmitidos apenas se for executada uma Captura de Trabalho diretamente da página Captura ou Captura e Transferência.* 

#### <span id="page-17-1"></span>**Captura e Transferência de Dados**

Captura e Transferência de Dados é um script que os clientes são solicitados a executar quando são necessários dados adicionais relativos ao trabalho e à máquina. Quando o Atendimento Técnico Xerox precisar de dados adicionais, você receberá um Pedido de Suporte.

#### <span id="page-17-2"></span>**Atualizar Atributos**

O Pedido de Suporte para Atualizar Atributos permite à equipe Xerox atualizar remotamente atributos de dispositivos. Exemplos de atributos de dispositivos normalmente incluídos neste tipo de Pedido de Suporte incluem o registro ativado ou desativado, a freqüência do Monitoramento Remoto (RM) ou o cancelamento do Pedido de Suporte.

O Pedido de Suporte para Executar Script permite à equipe Xerox executar um script instalado. Por exemplo, você poderá ser solicitado a executar um script que restaure a máquina às configurações de fábrica.

#### <span id="page-18-1"></span><span id="page-18-0"></span>**Fazer Download e Executar Script**

Este Pedido de Suporte permite à equipe de Atendimento Técnico Xerox carregar remotamente um script adicional em um dispositivo e iniciar imediatamente a execução de scripts.

#### <span id="page-18-2"></span>**Atualizações de Software**

Sempre que o aplicativo Serviços Remotos é aberto, o sistema verifica se há atualizações no Servidor Suporte Técnico Xerox. As atualizações de software podem ser aceitas ou rejeitadas. Para obter informações adicionais, consulte: [Como as atualizações de](#page-32-0)  [software são enviadas?](#page-32-0)

## <span id="page-20-0"></span>**6 Como os problemas são identificados e relatados?**

O Atendimento Técnico Xerox pode identificar e solucionar problemas quando você conceder permissão para observar ou controlar seu mouse e sua área de trabalho via página [**Home: Acesso ao Atendimento Técnico**]. Entretanto, às vezes o Atendimento Técnico Xerox poderá precisar de dados adicionais relativos ao trabalho e/ou à máquina para uma análise completa do seu sistema.

A página [**Home: Relato de Problemas**] permite que você capture dados da máquina e/ou do trabalho e transmita automaticamente dados adicionais ao Atendimento Técnico Xerox.

Você pode capturar e transferir dados à Xerox enquanto estiverem sendo gravados ou capturar dados em um determinado momento e transferir o arquivo de dados posteriormente. Os dados podem ser transferidos diretamente para o Servidor Suporte Técnico Xerox, para um site de FTP local ou para um gravador de CDs.

A página Relato de Problemas exibe as seguintes opções:

- **[Capturar](#page-21-0)**
- **[Transferência](#page-23-0)**
- [Captura e Transferência](#page-24-0)
- [Arquivos Prontos para Transferência](#page-25-0)
- [Limpeza de Arquivo](#page-25-1)

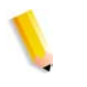

**NOTA:** *Para obter informações sobre o processo de configuração de Captura e Transferência, consulte:* [Personalizar configurações](#page-11-0)  [para a captura e transferência de dados](#page-11-0)

Se o seu sistema não estiver sempre conectado à rede, o operador poderá armazenar o arquivo de dados em uma unidade local ou em um CD. Quando for estabelecida a conexão de rede, o operador poderá usar a função Transferir para transmitir os dados capturados.

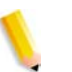

**NOTA:** *Apenas um processo por serviço pode ser executado por vez.*

## <span id="page-21-0"></span>**Capturar**

Este procedimento explica como capturar dados da máquina e/ou do trabalho. Este procedimento presume que você transferirá futuramente os dados do trabalho e/ou da máquina para o Atendimento Técnico Xerox.

#### **Para capturar dados do trabalho e/ou da máquina**

- **1.** Selecione [**Relato de Problemas: Captura**]. Aberta a janela Captura, você é informado de que o DFE não deve processar RIP ou imprimir enquanto a Captura de Dados estiver em andamento.
- **2.** Selecione uma opção **Tipo de Dados**:
	- **Máquina**
	- **Trab.**
	- **Máquina e Trabalho**

Se você selecionar Máquina ou Máquina e Trabalho, as seguintes opções de captura de Máquina estarão disponíveis expandindo-se o menu **Configurações Avançadas do Tipo de Dados da Máquina**:

- **Capturar Dados do DFE somente**
- **Capturar Dados do IOT somente**
- **Capturar Dados do DFE & IOT**

**NOTA:** *O menu Configurações Avançadas do Tipo de Dados da Máquina aparecerá esmaecido se a opção de Tipo de Dados selecionada for Trabalho.*

- **3.** Se a opção Tipo de Dados selecionada for **Trabalho** ou **Máquina e Trabalho**, você pode selecionar um **Tipo de Trabalho** e uma **ID do Trabalho** nas listas suspensas. Esses menus não estarão disponíveis se você selecionar **Máquina** como Tipo de Dados.
- **4.** Insira um número para a **ID do Registroda Chamada**. Este campo fica em branco por padrão.

**NOTA:** *A ID do Registro da Chamada facilita o controle da transmissão. Estas informações são fornecidas pelo Atendimento Técnico Xerox.*

- **5.** Digite um **Código da Falha**. O Código da Falha é o número da mensagem de status ou de erro fornecido pela interface da DocuSP. Este campo é opcional e fica em branco por padrão.
- **6.** Digite uma descrição do problema atual que exige a captura de dados. As informações digitadas permitem que a Xerox compreenda melhor o problema. Este campo é obrigatório e o

processo de captura só continuará quando uma descrição do problema for digitada.

**7.** Clique no botão [**Iniciar Captura**].

O diálogo é atualizado e mostra o status do processo de captura. A barra de status indica os seguintes estados:

- Preparando Dados
- Capturando Dados do DFE (se aplicável)
- Capturando Dados do IOT (se aplicável)
- Captura concluída satisfatoriamente
- **8.** Se você quiser interromper o processo de captura antes da conclusão, clique no botão [**Cancelar Captura**].

## <span id="page-23-0"></span>**Transferência**

O utilitário de Transferência permite que o operador transmita dados capturados anteriormente conforme descrito no tópico [Capturar.](#page-21-0)

Há vários modos diferentes para transferir dados capturados. Os dados podem ser transferidos diretamente para:

- Servidor Suporte Técnico Xerox
- Site de FTP
- Gravador de CDs

**NOTA:** *O destino é definido em Relato de Problemas: página Configurações: guia Transferência.*

#### **Para transferir dados do trabalho e/ou da máquina para a Xerox:**

**1.** Selecione o link [**Relato de Problemas: Transferência**] ou [**Arquivos Prontos para Transferência**].

A tabela Arquivos a Transferir é aberta. Ela tem quatro colunas de informações: ID do Registro da Chamada, Tipo, Data da Captura e Status. A coluna Status indica se o arquivo tem status Não Transferido, Em andamento ou Concluído.

- **2.** Selecione o arquivo que deseja transferir.
- **3.** Se desejar, pode clicar na seta posicionada antes da ID do Arquivo. Esta ação expande a visualização e exibe informações adicionais sobre o arquivo.
- **4.** Clique no botão [**Iniciar Transferência**].

Se o sistema precisar de informações adicionais, será aberta uma caixa de diálogo solicitando essas informações.

O sistema valida a ID de transferência fornecida pelo Atendimento Técnico Xerox e transfere os arquivos para o Servidor Suporte Técnico Xerox, para um site de FTP ou para um gravador de CDs, conforme especificado na página Relato de Problemas: [Limpeza de Arquivo:](#page-25-1) guia Transferência. Se os arquivos que você quer transferir tiverem mais de 400 MB, você será solicitado a transferi-los para um gravador de CDs.

**5.** Concluída a transferência, você pode optar por uma **Nova Captura**, **Nova Transferência** ou por **Fechar Janela** selecionando a opção desejada.

#### <span id="page-24-0"></span>**Para capturar e transferir dados para a Xerox em uma única etapa**

**1.** Selecione [**Relato de Problemas: Captura e Transferência**]. Aberta a janela Captura e Transferência, você é informado de que o DFE não deve estar processando ou imprimindo enquanto a Captura de Dados estiver em andamento.

**NOTA:** *Os campos de informações necessárias são assinalados com um asterisco*

- **2.** Selecione uma opção **Tipo de Dados**:
	- **Máquina**
	- **Trab.**
	- **Máquina e Trabalho**

Se você selecionar Máquina ou Máquina e Trabalho, as seguintes opções de captura de Máquina estarão disponíveis expandindo-se o menu **Configurações Avançadas do Tipo de Dados da Máquina**:

- **Capturar Dados do DFE somente**
- **Capturar Dados do IOT somente**
- **Capturar Dados do DFE & IOT**

**NOTA:** *O menu Configurações Avançadas do Tipo de Dados da Máquina aparecerá esmaecido se a opção de Tipo de Dados selecionada for Trabalho.*

- **3.** Se a opção Tipo de Dados selecionada for **Trabalho** ou **Máquina e Trabalho**, você pode selecionar um **Tipo de Trabalho** e uma **ID do Trabalho** nas listas suspensas. Esses menus não estarão disponíveis se você selecionar **Máquina** como Tipo de Dados.
- **4.** Insira um número para **ID do Registroda Chamada**. Este campo fica em branco por padrão.

**NOTA:** *A ID do Registro da Chamada facilita o controle da transmissão. Estas informações são fornecidas pelo Atendimento Técnico Xerox.*

- **5.** Digite um **Código da Falha**. O Código da Falha é o número da mensagem de status ou de erro fornecido pela interface da DocuSP. Este campo é opcional e fica em branco por padrão.
- **6.** Digite uma descrição do problema atual que exige a captura de dados. As informações digitadas permitem que a Xerox compreenda melhor o problema. Este campo é obrigatório e o

processo de captura só continuará quando uma descrição do problema for digitada.

**7.** Clique no botão [**Iniciar Captura e Transferência**].

O diálogo é atualizado e mostra o status do processo de captura. A barra de status indica os seguintes estados:

- Preparando Dados
- Capturando Dados do DFE (se aplicável)
- Capturando Dados do IOT (se aplicável)
- Captura concluída satisfatoriamente
- **8.** Se você quiser interromper o processo de captura antes da conclusão, clique no botão [**Cancelar Captura**].

Quando o processo de captura for concluído, a transmissão do arquivo começará automaticamente. Os arquivos de dados do trabalho e/ou da máquina são transferidos para o Servidor Suporte Técnico Xerox, para um site de FTP ou para um gravador de CDs conforme especificado na página Relato de Problemas: [Limpeza de Arquivo.](#page-25-1) Se os arquivos que você quer transferir tiverem mais de 400 MB, você será solicitado a transferi-los para um gravador de CDs.

Uma barra de status é exibida e o notificará quando os arquivos tiverem sido satisfatoriamente transferidos.

Para verificar o êxito da transferência de dados, você pode exibir a página [**Home: Histórico**].

#### <span id="page-25-0"></span>**Arquivos Prontos para Transferência**

Cada vez que o sistema captura satisfatoriamente dados do trabalho e/ou da máquina, um link com o nome **Arquivos Prontos para Transferência** é exibido na **Home Page**. Clique neste link para abrir a tabela Arquivos a Transferir.

Para transferir arquivos listados nesta tabela, siga as etapas de 2 a 4 no tópico chamado [Transferência.](#page-23-0)

#### <span id="page-25-1"></span>**Limpeza de Arquivo**

Sempre que você captura e salva dados da máquina e/ou do trabalho, uma cópia redundante dos arquivos é armazenada no sistema.

Para excluir esses arquivos duplicados:

**1.** Selecione [**Home**: **Relato de Problemas**: **Limpeza de Arquivo**].

A página Limpeza de Arquivo lista todos os arquivos capturados atualmente armazenados no diretório Caminho do Local de Captura de Dados especificado na página [**Home**: **Relato de Problemas**: **Configurações**: **Captura**].

A página Limpeza de Arquivo tem quatro colunas de informações: ID de Registro da Chamada, Tipo, Data da Captura e Status. As entradas da tabela são exibidas por Data da Captura, indicando a data da tentativa de transferência do arquivo. A transferência mais recente aparece na parte superior da coluna.

- **2.** Para exibir detalhes do arquivo, clique na seta de expansão.
- **3.** A coluna Status indica o andamento da transmissão do arquivo como **Transferido**, **Não Transferido** , **Cancelado** ou **Erro de Transmissão**.
- **4.** Exclua arquivos executando um dos seguintes procedimentos:
	- Para excluir um único arquivo, realce a linha e clique em **Excluir**.
	- Para excluir todos os arquivos da tabela, clique em **Excluir Tudo**.

# <span id="page-28-0"></span>**7 Posso enviar automaticamente as leituras do medidor?**

Os Serviços Remotos incluem a função Assistente do Medidor. Quando esta função for ativada, todos os medidores serão automaticamente lidos e transmitidos à Xerox, e não será necessário solicitar essas leituras. Você pode ativar ou desativar a função Assistente do Medidor na página [**Home**: **Configurações**: **Geral**].

**NOTA:** *O Assistente do Medidor está disponível apenas em impressoras do tipo monocromático e highlight color.* 

#### <span id="page-28-1"></span>**Assistente do Medidor**

Depois que a função Assistente do Medidor estiver ativada, será possível consultar a página de mesmo nome para verificar o nome e a leitura de cada medidor na página [**Home**: **Assistente do Medidor**]. Esta página fornecerá as seguintes informações:

- A data e a hora da última leitura são exibidas na parte superior da página.
- **Descrição do Medidor**–lista os nomes de cada medidor da máquina.
- **Medidores Transmitidos**–exibe o valor da última leitura transmitida do medidor.
- **Medidores Atuais**–exibe o valor atual do medidor.

Para atualizar a hora e a data da última leitura do medidor, clique no botão [**Atualizar**]. A tabela de faturamento do Assistente do Medidor é do tipo leitura somente.

Você poderá visitar a página [**Home**: **Histórico**] para verificar se as leituras do medidor foram transmitidas satisfatoriamente à Xerox.

# **8 Há um histórico de atividades disponível?**

#### <span id="page-30-1"></span><span id="page-30-0"></span>**Informações fornecidas na página Histórico**

A página Histórico dos Serviços Remotos contém uma lista de atividades que foram executadas. Para abrir a página Histórico, clique no link [**Histórico**] localizado na página **Home**.

- **Captura e Transferência**–captura e transferência de dados do trabalho e/ou da máquina para a Xerox
- **Monitoramento Remoto**–se ativado, apresenta captura e transferência periódicas de dados de registro dos Serviços Remotos nos sistemas
- **Limpeza de Arquivo**–exclusão de arquivos capturados após sua transmissão à Xerox
- **Pedidos de Suporte** (antes chamados de Pedido de Serviço Aceito)–status dos pedidos de suporte recebidos
- **Instalação dos Serviços Remotos**–instalação de atualizações do software
- **Acesso ao Atendimento Técnico**–sessões de suporte interativo e de compartilhamento da área de trabalho
- **Assistente do Medidor** (antes chamado de Faturamento)–se ativado, apresenta detalhes da transmissão de leituras automáticas dos medidores

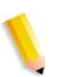

**NOTA:** *O Assistente do Medidor está disponível apenas em impressoras do tipo monocromático e highlight color.* 

- **Configuração**–identifica funções dos Serviços Remotos que se encontram ativadas ou desativadas
- **Contato** comunicação via e-mail enviada ao Atendimento Técnico Xerox.

O status de cada tarefa pode ser Concluído, Em andamento ou Cancelado. Cada tarefa recebe uma Data/Hora que identifica a data e a hora em que você recebeu pela primeira vez o pedido da tarefa.

Para ver atualizações recentes feitas à tabela Histórico, clique no botão [**Atualizar**].

Para limpar o registro do histórico e restaurar a tabela ao seu estado vazio, clique no botão [**Limpar**].

# <span id="page-32-0"></span>**9 Como as atualizações de software são enviadas?**

Sempre que o aplicativo Serviços Remotos é aberto, o sistema verifica se há atualizações no Servidor Suporte Técnico Xerox. A Home Page dos Serviços Remotos fornece um link para atualizações de software sempre que são disponibilizadas. Como alternativa, pode-se acessar a página Atualizações de Software pela guia com o mesmo nome, presente na página [**Home**: **Pedidos de Suporte**].

#### <span id="page-32-1"></span>**Tipos de atualizações de software**

As atualizações de software incluem:

- Patches do Sistema Operacional (SO)
- Patches dos Serviços Remotos
- Patches da DocuSP

Quando uma pesquisa do sistema for concluída, será exibida uma lista de atualizações. A pesquisa filtra a lista para assegurar a compatibilidade com a configuração do seu site.

As informações fornecidas com cada patch de atualização incluem:

- ID do patch
- Tipo do patch
- Status da instalação
- Data/Hora

Você pode aceitar, instalar ou rejeitar qualquer atualização.

- Para verificar manualmente se há novas Atualizações de Software no Servidor Suporte Técnico Xerox, clique no botão [**Obter Novo**]. As novas Atualizações de Software podem levar alguns minutos para chegar.
- Para aceitar e fazer download de uma atualização: clique na ID do patch para realçar a linha desejada e clique no botão [**Aceitar**]. O download do software no seu sistema será feito automaticamente. Com sua permissão, o Atendimento Técnico Xerox instalará remotamente o patch.
- Para rejeitar uma atualização e removê-la da lista: clique na ID do patch para realçar a linha desejada e clique no botão [**Rejeitar**]. Uma atualização rejeitada pode ser aceita mais tarde.

• Para atualizar a tela e incluir Atualizações de Software recémchegadas, clique no botão [**Atualizar Tabela**].

# OBSERVAÇÃO IMPORTANTE

A legislação brasileira proíbe a reprodução de livros e obras protegidas sem a permissão do autor.

Os infratores estão sujeitos às punições nos termos do Art. 184 do Código Penal, que prevê pena de reclusão, além de multa e apreensão das reproduções fraudulentas.